#### **Primeiros passos**

# Quando o Mac mini é iniciado pela primeira vez, o Assistente de Configuração irá ajudá-lo a dar os primeiros passos. Basta seguir algumas instruções simples para estabelecer ligação à rede Wi-Fi, transferir o conteúdo de outro Mac ou

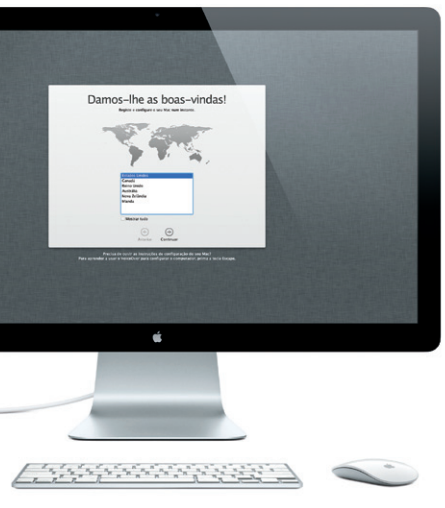

PC e criar uma conta de utilizador no Mac.

Também poderá iniciar sessão com o seu ID Apple. Assim, poderá fazer compras na App Store, iTunes Store e Apple Online Store. Permitir-lhe-á manter-se em contacto através das aplicações Mensagens e FaceTime. Poderá aceder ao serviço iCloud que está configurado automaticamente no seu Mac em aplicações como Mail, Contactos e Calendário. Se não tiver um ID Apple, pode criar um no Assistente de Configuração.

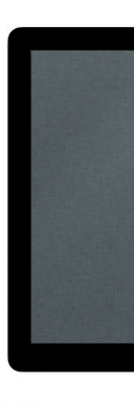

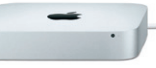

### **Conheça a sua secretária**

A Secretária é o local a partir do qual pode aceder a todo o conteúdo do seu Mac. A Dock, na parte inferior do ecrã, é útil para guardar as aplicações que utiliza com mais frequência. É também a partir daqui que pode abrir as Preferências do Sistema, para personalizar a Secretária e outras definições do Mac. Clique no ícone do Finder para aceder rapidamente a todos os seus ficheiros e pastas. A barra de menus, na parte superior, apresenta diversas informações úteis sobre o Mac. Para verificar o estado da ligação sem fios à Internet, clique no ícone de Wi-Fi. O Mac liga-se automaticamente à rede seleccionada durante a configuração.

**Olá.**

### **iCloud**

 $\qquad \qquad \blacksquare$ 

iCloud armazena a sua música, fotografias, documentos, calendários e muito mais. E envia-os, sem fios, para o seu Mac, iPhone, iPad, iPod touch e até mesmo para o seu PC. Tudo isto sem ser necessário sincronizar. Assim, quando compra uma música num dispositivo, esta fica automaticamente disponível em todos os outros dispositivos. Quando altera o calendário, todos os seus dispositivos são actualizados. E com a Partilha de fotografias, as suas fotografias mais recentes estão disponíveis para visualização sempre que pretender e no dispositivo que pretender, automaticamente. Para personalizar as definições de iCloud, abra o menu Apple, seleccione Preferências do Sistema e clique em iCloud. Depois, inicie sessão com o seu ID Apple e escolha as funcionalidades iCloud que pretende activar ou desactivar.

 $\circledcirc$ 

of all modes. of the numericans

 $\begin{array}{c}\n\mathbf{X} \begin{array}{|c|c|}\n\hline\n\mathbf{X} \end{array} & \begin{array}{|c|c|}\n\hline\n\mathbf{X} \end{array} & \begin{array}{|c|c|}\n\hline\n\mathbf{X} \end{array} & \begin{array}{|c|c|}\n\hline\n\mathbf{X} \end{array} & \begin{array}{|c|c|}\n\hline\n\mathbf{X} \end{array} & \begin{array}{|c|c|}\n\hline\n\mathbf{X} \end{array} & \begin{array}{|c|c|}\n\hline\n\mathbf{X} \end{array} & \begin{array}{|c|c|$ 

**Contract Contract Contract** 

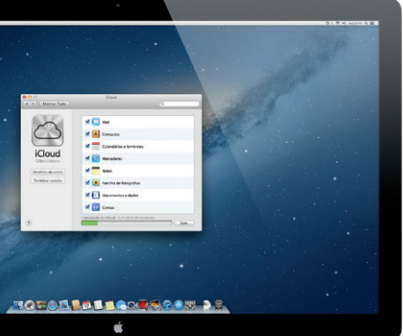

**Abrir o Launchpad** Clique no ícone

**Manual de Iniciação Rápida**

#### **Mudanças**

É fácil transferir ficheiros, como documentos, e-mail, fotografias, música e filmes para o seu novo Mac a partir de outro Mac ou PC. Quando iniciar o seu novo Mac pela primeira vez, serão apresentadas instruções passo a passo para todo o processo. Basta seguir as instruções que vão sendo apresentadas no ecrã.

Se o Mac mini for fornecido com o OS X Server, a aplicação Server será aberta e indicará os passos do processo de configuração.

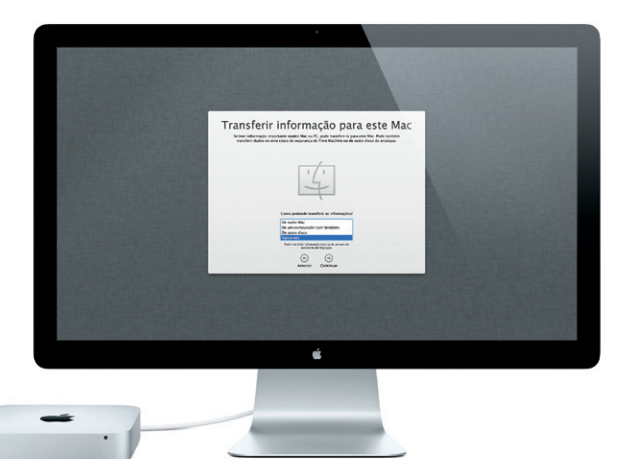

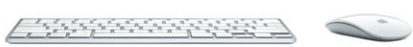

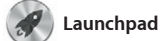

No Launchpad estão reunidas todas as aplicações do seu Mac. Basta clicar no ícone do Launchpad na Dock. As janelas abertas são substituídas por uma visualização em ecrã completo de todas as suas aplicações. Organize as aplicações

como pretender, agrupe-as em pastas ou apague-as do seu Mac. Quando descarrega uma aplicação da Mac App Store, a aplicação aparece automaticamente no Launchpad.

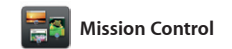

O Mission Control proporciona uma vista geral de tudo o que está em execução no Mac. Clique no ícone do Mission Control na Dock e a secretária passará para segundo plano, sendo apresentadas todas as janelas abertas em todas as aplicações, todas as aplicações em modo de ecrã completo

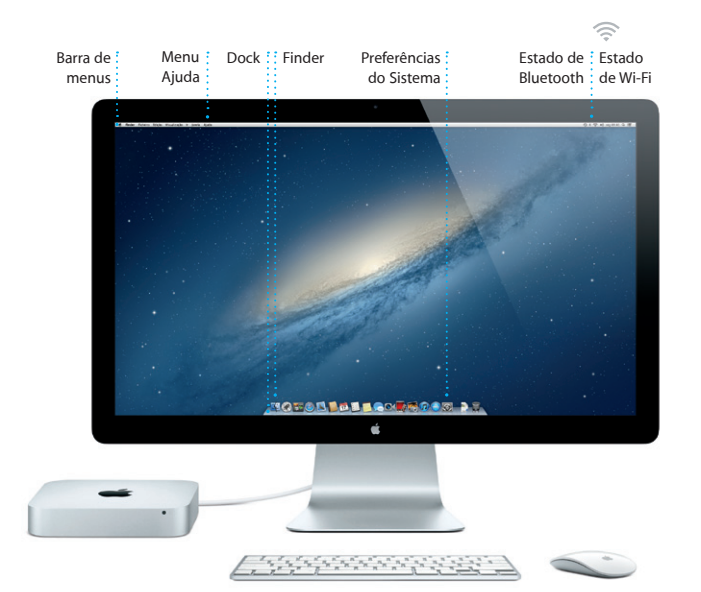

e o Dashboard, onde estão reunidas mini-aplicações denominadas "widgets". Clique em qualquer elemento para o ampliar. Encare o Mission Control como o centro nevrálgico do seu sistema, onde pode ver tudo o que se passa e aceder a qualquer parte com um simples clique.

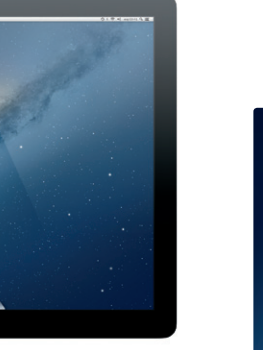

**Damos-lhe as boas-vindas ao seu novo Mac mini. Segue-se uma visita guiada.**

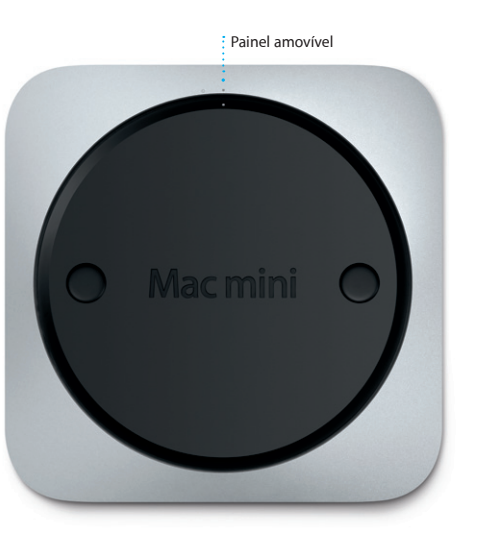

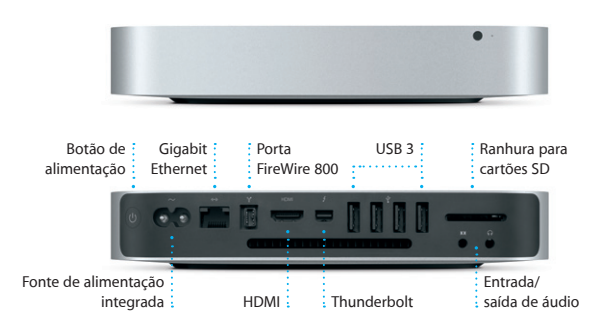

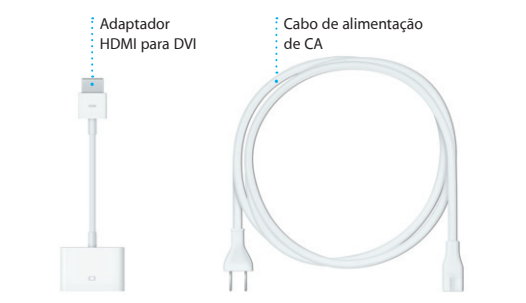

**Abrir o Mission Control Dashboard** Clique no ícone do Mission Control na Dock.

**Adicionar espaços à secretária** Clique no botão + à direita da linha superior para adicionar um espaço novo.

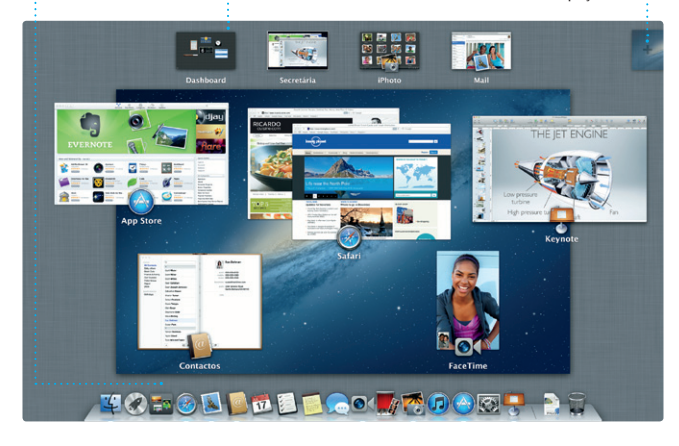

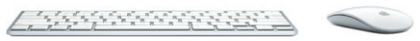

Localizado no canto superior esquerdo para acesso fácil.

**Pastas** Agrupe aplicações

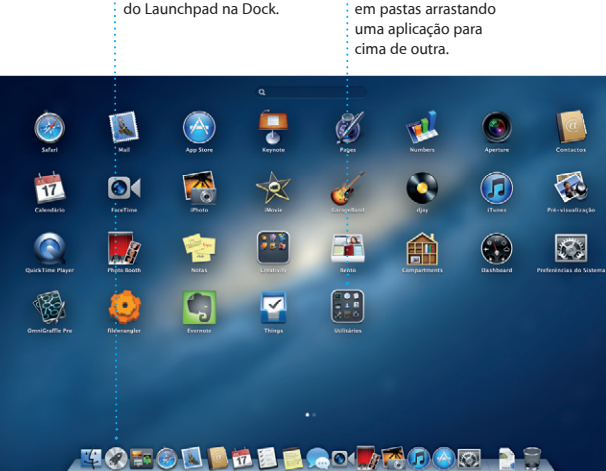

#### **Nota importante**

Leia atentamente este documento e as informações de segurança contidas no Guia de Informações Importantes sobre o Produto antes de usar o computador pela primeira vez.

## **Saiba mais**

Poderá encontrar mais informação, ver demonstrações e ficar a conhecer melhor as funcionalidades do Mac mini em www.apple.com/pt/macmini.

### **Ajuda**

Frequentemente, pode obter respostas para as suas perguntas, bem como instruções e informações de resolução de problemas no Centro de Ajuda. Clique no ícone do Finder, clique em Ajuda na barra de menus e seleccione Centro de Ajuda.

## **Utilitários do OS X**

Se tiver um problema no seu Mac, os Utilitários OS X podem ajudar a reparar a unidade de disco rígido do computador, restaurar o software e os dados a partir de uma cópia de segurança do Time Machine, ou apagar a unidade de disco rígido e reinstalar o OS X e as aplicações Apple. É, também, possível usar o Safari para obter ajuda online. Se o Mac detectar um problema, abre automaticamente a aplicação Utilitários do OS X. Em alternativa, é possível abrir manualmente a aplicação reiniciando o computador e mantendo premidas as teclas Comando e R.

Com o iTunes, pode organizar e reproduzir as suas músicas e vídeor digitais no Mac. E pode comprar novas músicas, filmes, programas

de TV, livros e muito mais na iTune Store. No iTunes está também disponível a App Store para iPad iPhone e iPod touch.

#### **Suporte**

O Mac mini é fornecido com 90 dias de suporte técnico e um ano de garantia de reparação do hardware numa loja Apple ou num Centro de Assistência Autorizado Apple. Visite www.a para contactar a assistência técnica do Mac mini. Em alternativa, pode telefonar para o número (00351) 0707 200 826. www.apple.com/support/country

Nem todas as funcionalidades estão disponíveis em todos os países ou regiões.

TM e © 2012 Apple Inc. Todos os direitos reservados. Designed by Apple in California. Printed in XXXX. PO034-6575-A

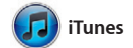

num dispositivo e retomá-la noutro E, se quiser falar com alguém directamente, pode iniciar uma videochamada\* clicando simplesmente no ícone do FaceTime, de Mensagens.

a fotografia e clicar em Partilhar Em alternativa, clique em Criar par transformar as suas fotografias preferidas em álbuns, calendário

Clique no ícone do Safari na Dock e navegue na Web fácil e rapidamente com os gestos Multi-Touch. Desloque-se para cima ou para baixo com um dedo no Magic Mouse. Passe dois dedos para a direita e

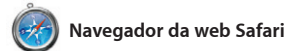

avançar entre páginas. Mantenha premida a tecla Controlo e desloque-se com um dedo para ampliar ou reduzir.

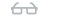

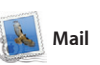

OM<sup>O!</sup>

AJ Malorano<br>Carri Meding changed<br>Uset warted to let you know that the meeting warted as let you know that the meeting

The details for our bike ride to

eghan Radke

arl Bohn<br>3 Ae: Concert tonight

nrique de la Huelo

**Zach Friedma** 

O Mail permite gerir todas as suas contas de e-mail a partir de uma única interface, sem publicidade, mesmo quando o seu computador não está ligado à Internet. Funciona com a maioria dos padrões de e-mail, incluindo POP3 e IMAP, e com os serviços de e-mail mais populares,

como o Gmail, Yahoo! Mail e AOL Mail. Também pode usar o Mail com a conta de e-mail me.com gratuita que obtém com iCloud. Quando o Mail é aberto pela primeira vez, o Assistente de Configuração irá ajudá-lo a dar os primeiros passos.

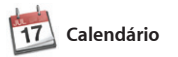

**Pesquisar** Restrinia os resultados d Organize o seu dia-a-dia ocupado

pesquisa com toda a rapidez para encontrar exactamente o que procura

 $[2] \qquad [3] \qquad [4] \qquad [4] \qquad [7]$ Anir (Concert City) Nascushos (4) Enviado Notas An Heather Landers<br>Re: Guatemala Trip Photos<br>Para: Ryan Orr<br>Cc: Michael O'Neal, Kevin Briber 11 de Junto de 2012 07:04:00 | A That's a great idea, Ryan. We can start looking at dates next week. It will be even more fun with all four of us. Ryan On:<br>Ric Cuaternala Trip Photos<br>Para: Michael O'Neal<br>Cic: Heather Landers , Kevin Exiten. 11 de Junho de 2012 07:22:00 Yeah, you would be loved it, Michael. We spent most of the vacation hiking, but we had a few days where we just hung out in the city. If we put a trip together for next year, I'm Outlas de 2012 07:11.00

1 Annex, 1,0 MB | Counter w | Vista Rápida

ome week. Wish you could've come along. Hope all is

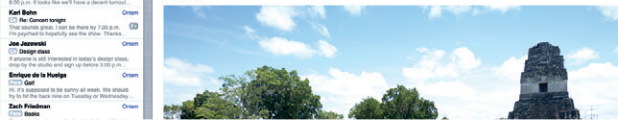

com o Calendário. Pode criar calendários distintos: um para casa, outro para a escola e um terceiro para o trabalho. Veja todos os seus calendários numa única janela ou veja apenas aqueles que pretende. Crie e envie convites usando

informações de contacto da aplicação Contactos e confira quem respondeu. Use iCloud para actualizar os calendário automaticamente em todos os seus dispositivos ou partilhar os calendários com outros utilizadores de iCloud.

> **Criar** Crie livros, cartões e calendários.

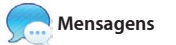

**Eventos** : Faca duplo clique er **qualquer evento para**  $\cdot$  percorrer as fotografia.

Os seus vídeos importado são apresentados aqui, para que tenha acesso a todos os clips.

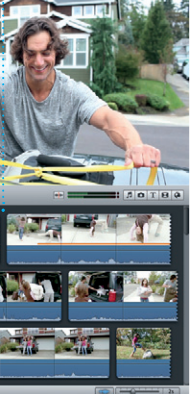

Basta iniciar sessão com o seu ID Apple, para poder enviar aos seus amigos tantas mensagens quanto quiser, incluindo texto, fotografias, vídeos e muito mais, num Mac, iPad, iPhone ou iPod touch. Com o serviço no canto superior direito da janela iCloud, pode iniciar uma conversa

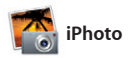

O iPhoto é a melhor forma de organizar, percorrer, editar e partilhar no canto inferior direito do ecrã. as suas fotografias no Mac. É possível organizar a fototeca por rostos, locais e eventos. Para enviar fotografias por e-mail ou publicá-las e cartões. no Facebook, basta seleccionar

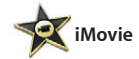

Com o iMovie, tem todos os seus clips de vídeo num único local, bem como as ferramentas de edição e efeitos especiais de que precisa para Pode fazer filmes fabulosos ou até

os tornar memoráveis rapidamente. como do iPhone, iPad ou iPod touch. mesmo trailers ao estilo de Hollywood com apenas alguns cliques. E o iMovie permite importar vídeo das câmaras de vídeo digitais mais usadas, bem

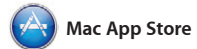

A Mac App Store é a melhor forma de procurar e descarregar milhares de aplicações para o seu Mac, de jogos a aplicações de produtividade e redes sociais, entre muitas outras. Num único passo, as aplicações novas são instaladas no Launchpad. Pode instalar aplicações em todos os Mac autorizados para seu uso

pessoal, assim como descarregá-las de novo. A Mac App Store informa quando estão disponíveis actualizações das aplicações e do OS X, para que disponha sempre das versões mais recentes. Abra a Mac App Store clicando no respectivo ícone na Dock.

**Top Sites** Veja rapidamente quais são os websites que visita mais vezes.

longly plonet

Safári Ficheiro Edição Visualização Histórico Marcadores Janela Ajuda Limpar | <mark>Income Porter | Adicionar página |</mark>

Hidden flavou

**CIE** Notes from

Top 10 places to visit

**Contract** 

> Key West to offer new Cuba flights

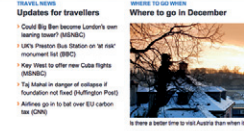

rely Planet Travel Guides and Travel Information

Home Destinations - Community - Shop Hotels & hostels Travel services

The Mary of the State

 $\mathbf{v}$ 

near the North Pole

para a esquerda para retroceder

**Lista de leitura** Clique no ícone dos óculos para guardar páginas pa ler mais tarde.

**Vista de ecrã completo** Clique no botão de ecrã completo para ir para o modo de ecrã completo.

 $9$   $\sqrt{7}$   $\approx$   $\sqrt{20}$   $\sqrt{20}$   $\sqrt{20}$   $\sqrt{20}$   $\sqrt{20}$   $\sqrt{20}$   $\sqrt{20}$   $\sqrt{20}$ 

**Register Strate** 

**Contract Contract** 

IN OUR SHOP

**Central de e-mail** Veja todas as suas contas no Mail, onde tem acesso a todo o seu e-mail com um clique. Veja todas as mensagen  $\frac{1}{2}$  de e-mail relativas a u determinado tema.

**Vista de conversa**

**iTunes Store** Descubra e compre músicas novas, filmes e muito mais.

Dee Wops & Hooligan

 $-0$ 

 $\mathbf{P}(\mathbf{e}) = \mathbf{e}^{-\mathbf{e}(\mathbf{e})} \mathbf{e}^{-\mathbf{e}(\mathbf{e})}$ 

Programas de TV

Tunes Store •<br>
TV Comprado

Steve's Pod

Misturas Genius ·

**Misturas Genius** Deixe o iTunes pesquisar combinam bem entre si.

(ELITTED Intérpretes Céneros Compositores

a sua biblioteca de música e agrupar as músicas que

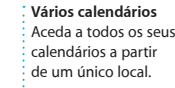

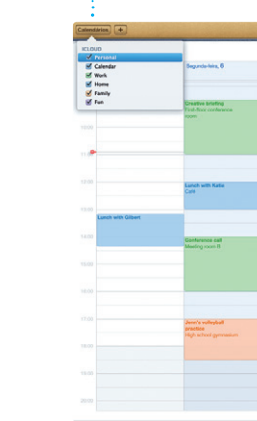

**Vista do calendário** Seleccione a vista que : preferir: dia, semana mês ou ano.

Die Einene Mie An  $4$  Hop  $5$ 

**Adicionar um evento** Faça duplo clique num calendário para criar um novo evento.

**Respostas em curso** Os três pontos significa que a resposta está a ser escrita.

**Confirmações de entrega**

Saiba quando a sua mensagem foi recebida. : de Mensagens. **FaceTime** Inicie uma videochama directamente a partir

EZ Parz, Leura Han, AJ Malorano 05/05/2012 00:41 Great, Made it to the beach yet? Metalla Mario Non-Have fun<sup>2</sup> Ohris Defvil... Out **MOTOD DEL COMPO DE** 

\*Requer um dispositivo compatível com FaceTime em ambos os interlocutores. Não está disponível em todos os países ou regiões.

**Rostos** O iPhoto pode organizar as fotografias com base nas pessoas que estão na fotografia.

#### **Navegador de eventos**

**Navegador de projectos** Basta largar os clips : num projecto para criar um filme excelente.

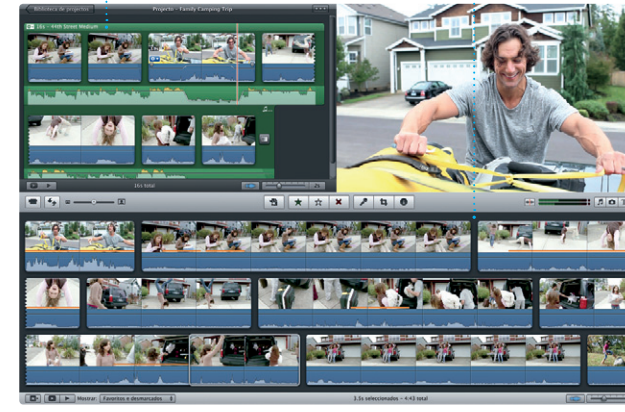

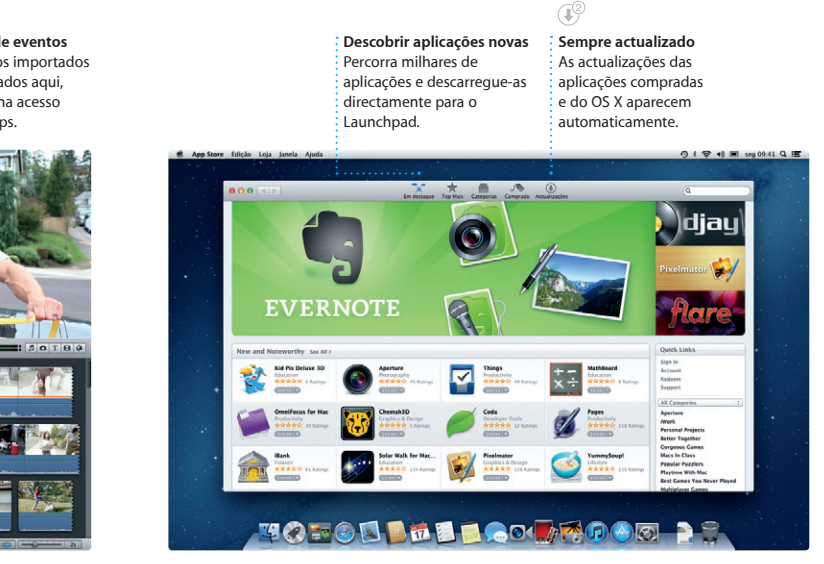